## Tutorial Guide for Sharing and Receiving Files on Microsoft 365 OneDrive

# **Accessing OneDrive**

**Step 1:** Go to <a href="https://login.microsoftonline.com">https://login.microsoftonline.com</a> and enter your **CUNYFirst username**. The site will redirect to CUNY Web Applications Login page

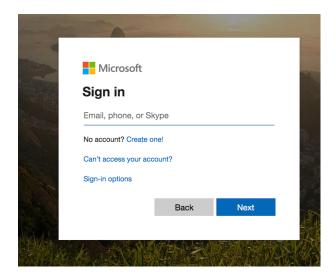

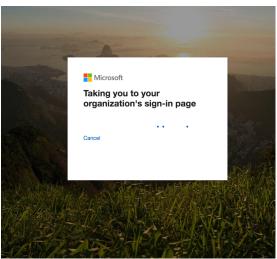

Step 2: Login using your CUNYFirst credentials

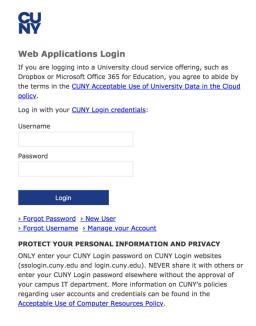

Step 3: Click on OneDrive

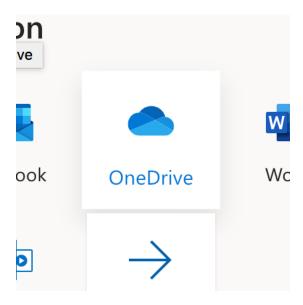

### To share a file

Step 4: At the top of the screen, click on Upload → Files

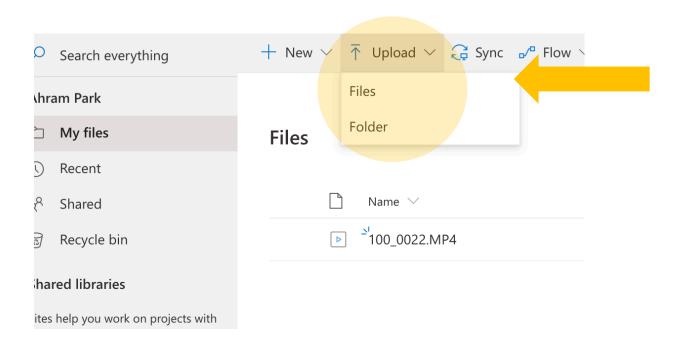

Step 5: Choose your file (video, word, pdf, etc) and select Open

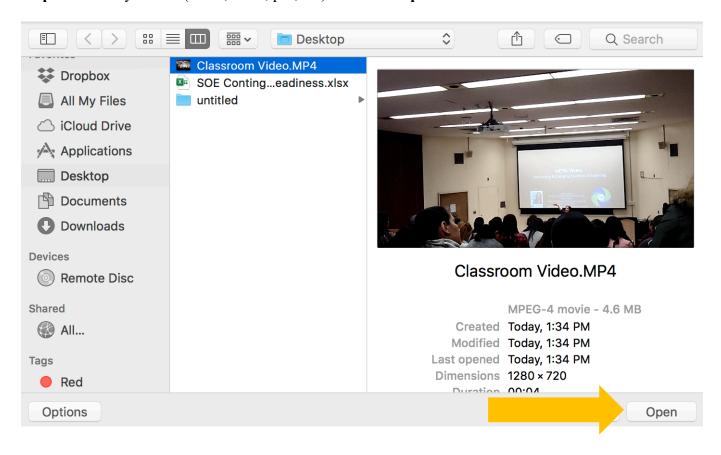

Step 6: Once your file is in your OneDrive, hover your mouse over the file and click on the three dots → Share

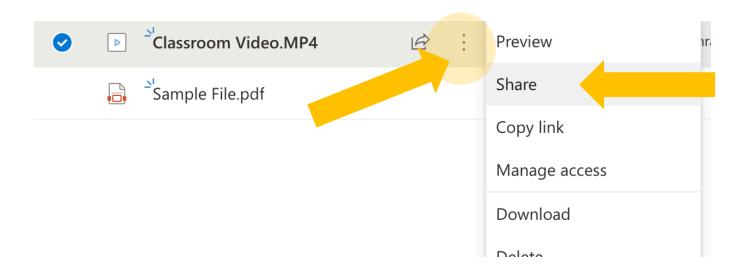

Step 7: CRITICAL! MUST CHANGE from "Anyone with this link can edit" → Change to "Specific People" → Apply

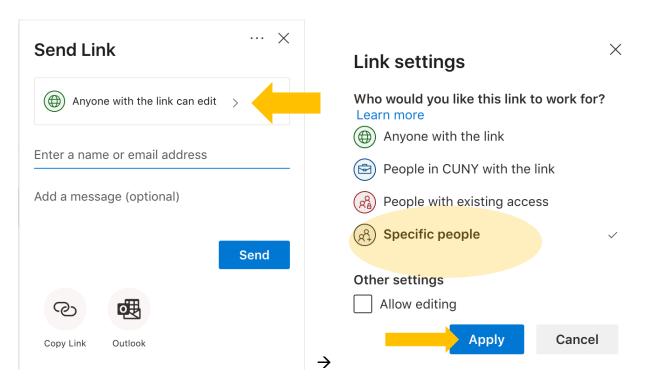

Step 8: Enter the instructor's or student's CUNY email address (lehman.cuny.edu) or CUNYFirst address (login.cuny.edu). Click Send

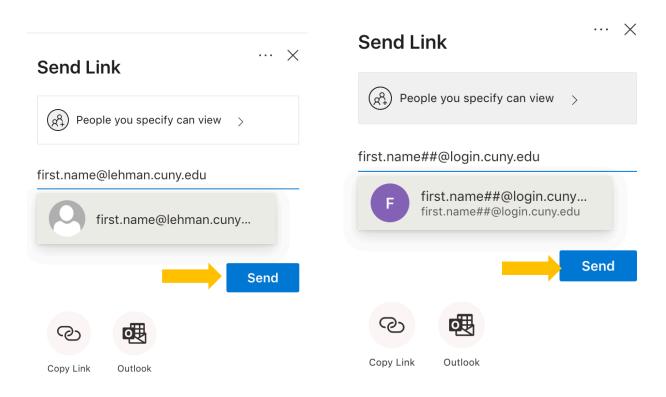

#### To receive a file

# Step 9:

If sent to your CUNY email, check your CUNY email. If the file is not in your inbox, please check your SPAM folder. Click on **the file name** or **Open** 

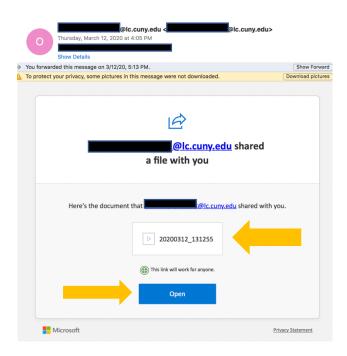

If sent to your CUNYFirst, log-in to OneDrive, and click "Shared" on the left side-bar

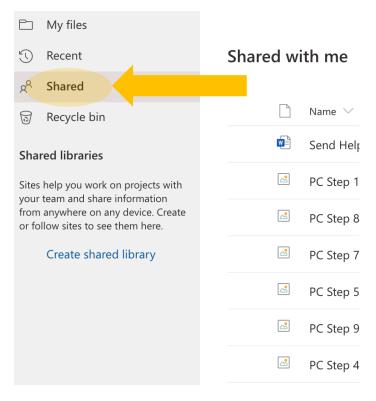